# **Maximo Self Service Center**

Once you have received an email regarding your registration approval, go to the following web address:

[https://maximo.mysodexo.com](https://maximo.mysodexo.com/)

**QUALITY OF LIFE SER** 

Log in to the Self Service Center:

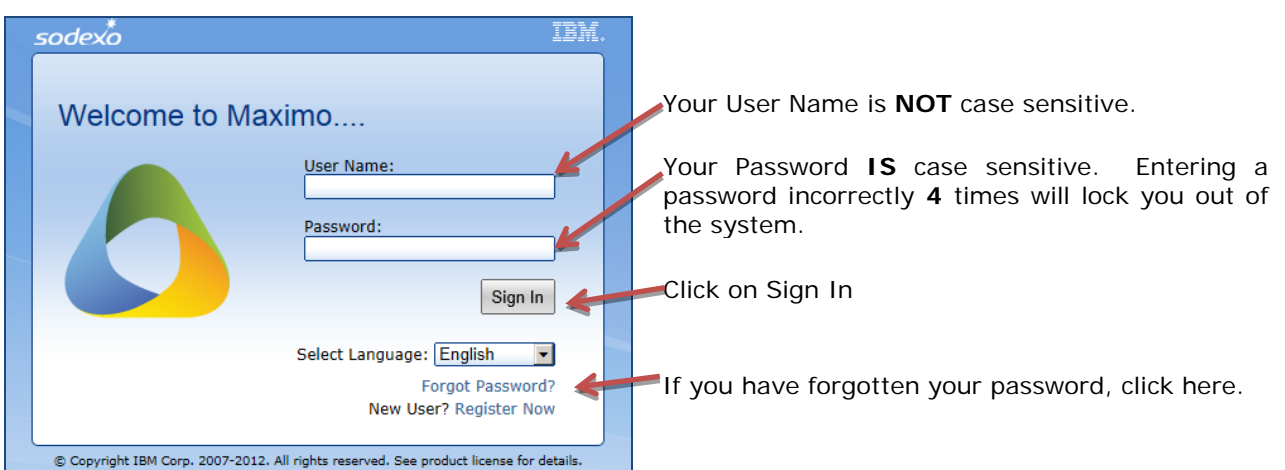

The menus and toolbars at the top of the page control your web browser. Do not confuse these with the Self Service Center navigation tools.

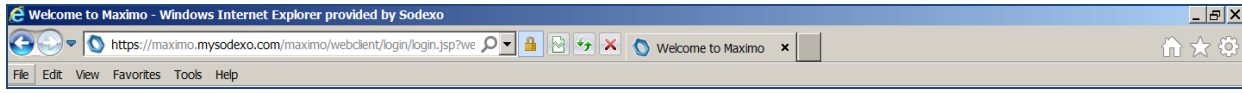

Once you have logged in, you will be directed to your Home page. Your Home page allows you to:

- 1. Report an issue.
- 2. View system messages.
- 3. View the requests that you have submitted.

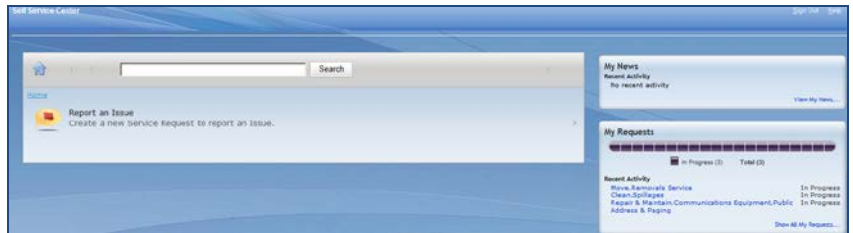

Clicking on the  $\boxed{\overline{\mathbf{m}}}$  and  $\boxed{\overline{\mathbf{H}\mathbf{m}\mathbf{s}}}$  buttons will take you back to your Home page.

Click on  $\frac{\text{Sign Out}}{\text{to exit}}$  to exit the system.

### **Select a Classification for the Request**

Click any place on the Report an Issue bar to open the Issues icon menu.

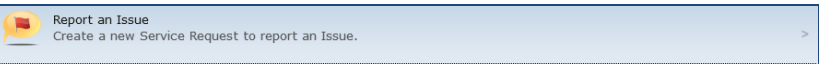

Click on a folder to view the available classifications.

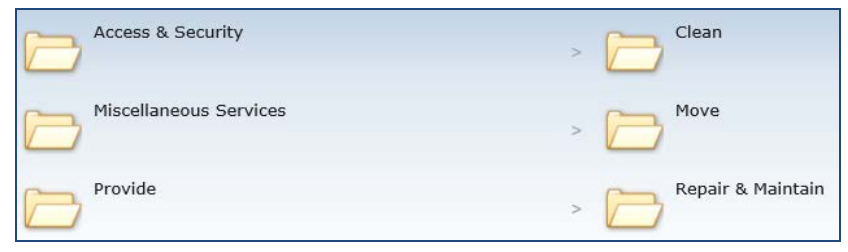

Select the classification that most closely corresponds to your issue by clicking any place on the classification bar. A new window will display in which you will describe your request.

For more information on the issues within the Self Service Center click here: [Classifications](#page-4-0)

## **Enter Pertinent Information**

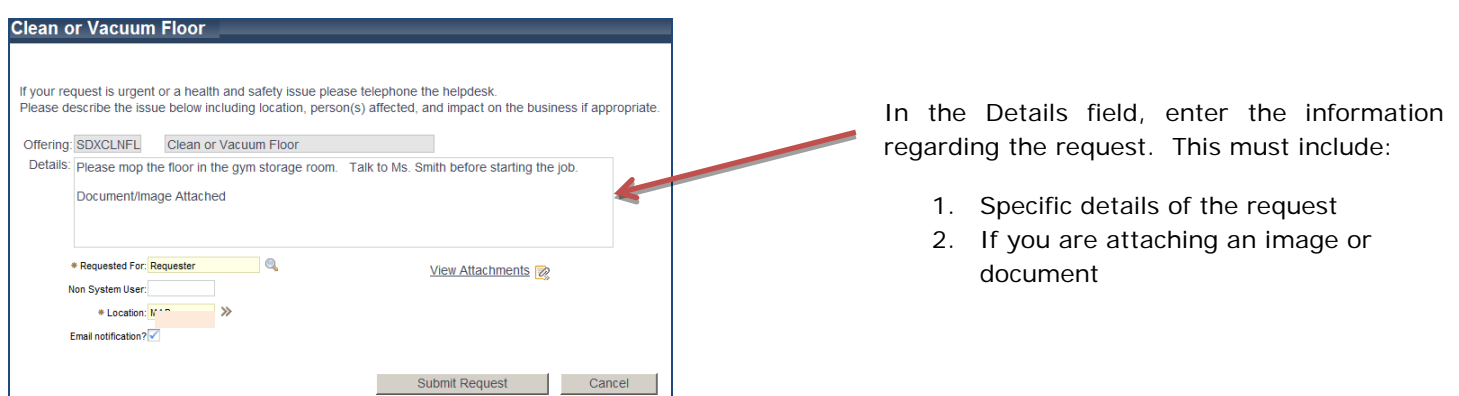

If your request is classified as a **MOVE**, you must provide information in the Move From and Move To and fields by clicking on the **Q** magnifying glass to display the list of available locations. In the Select Value window, type your search words (for example, building name) in the filter fields and press enter on your keyboard to display results. When you have found the location, click on the location to populate it in the Move fields.

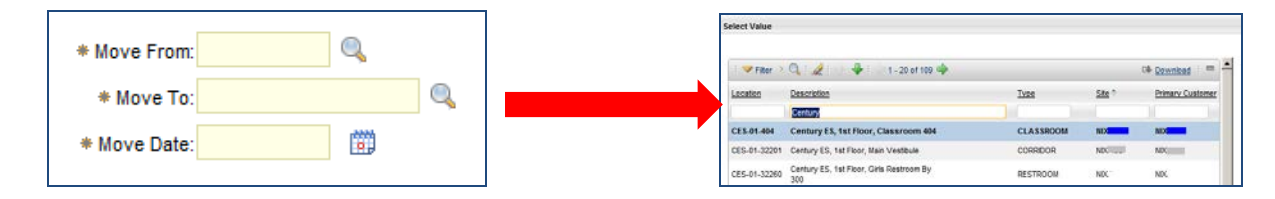

Enter a date you for the move in the Move Date field.

\* Requested For: TEST..... When the request is reported to you by another source, click on the  $\blacksquare$  magnifying glass to display the list of available people. Narrow the list by typing the first, last or first +last name in the name field and pressing the Enter key on your keyboard. Select the name in the Person column indicated with an underscore.

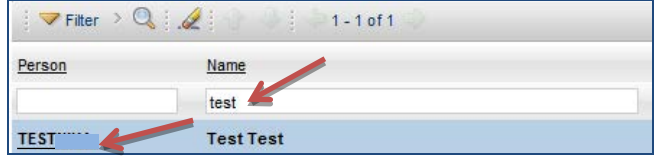

When the request is reported to you by another source that is not located in the 'Requested For' list, click on the magnifying glass to display the 'Select Value' screen. In 'Person' field enter Nonsys and pressing the Enter key on the keyboard. Select the NON System User for your site.

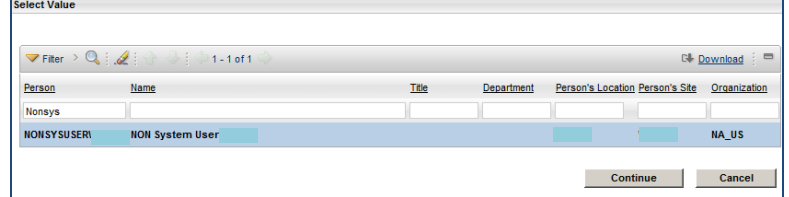

Enter the Person's name that is requesting the work.

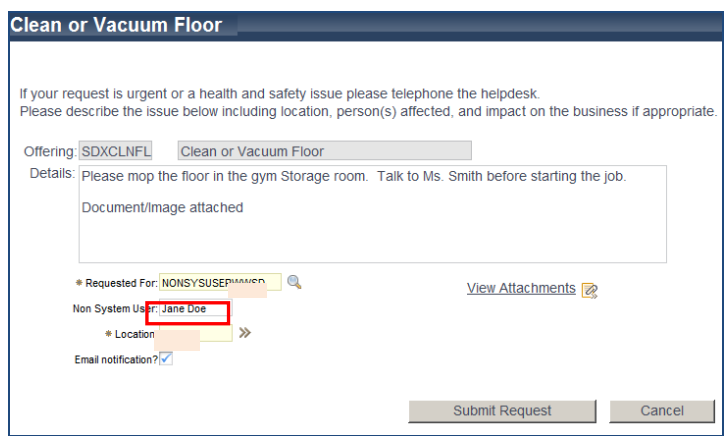

The location field will automatically default to your own location (using the details associated with your user ID). To change the location of the issue click »next to the location field. A detail menu will appear, click 'select value'.

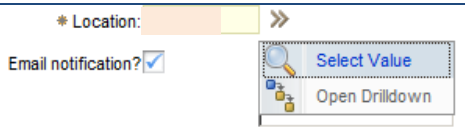

A list of all locations will display. Enter key words into the search field and press enter to filter the list. All locations which match the search criteria will display. Click on the correct location to add this to the Service Request.

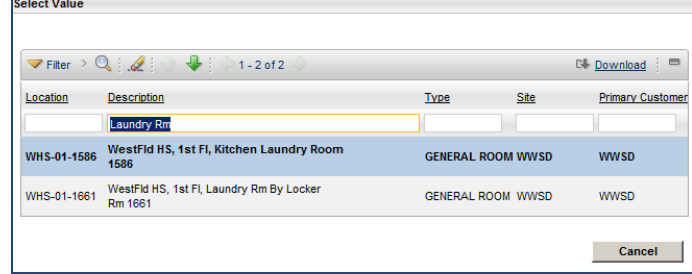

Maximo can send e-mail updates to the person reporting an issue. These emails are notifications of when a request has been processed by the Sodexo team and also when it has been completed. If email notifications are not required, uncheck the box on the Service Request.

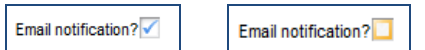

### **Add Attachments**

You can add images or documents to your request by clicking on <u>View Attachments</u> 2. Click on 'Add New Attachments' and then 'Add New File'.

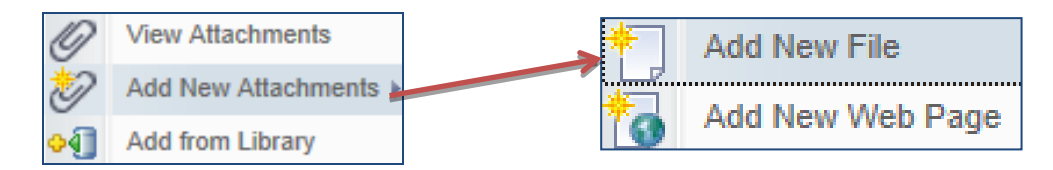

The Create a File Attachment window opens.

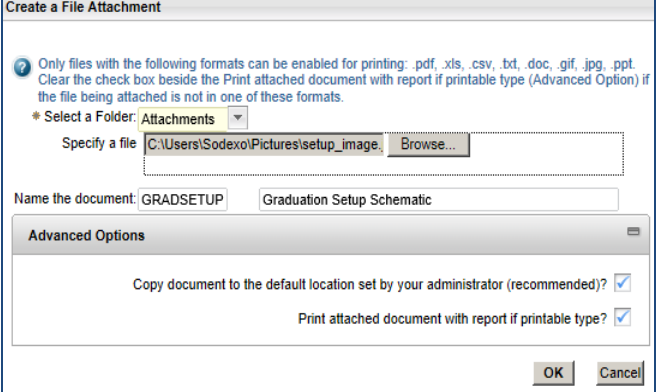

**File Types:** Take note of the file types the system will allow.

**Select a Folder:** Keep the folder option as 'Attachments'.

**Specify a file:** Click on the Browse button and select the file from the stored location.

**Name the document:** Type in a name for the document and a description in the following field.

**Advanced Options:** Keep the checkboxes checked.

Click OK when finished.

## **Submit the Request**

Click **Submit Request** to send the request to Facilities / Plant Services / Maintenance. After you submit the request, you will get the following message:

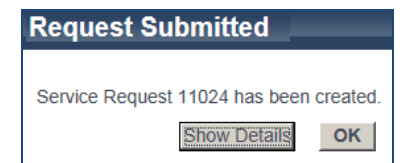

The Service Request number is provided for you for further reference. If you want to see the details of the request, click on Show Details. Click OK when finished.

### **View Requests**

The 'My Requests' section shows the status of the submitted requests.

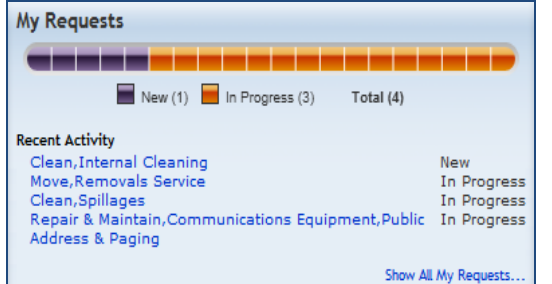

**Status Bar:** Displays a numerical value of all requests and the current status.

**Recent Activity:** Displays the five most recent requests and the status. Single click on a request to display the details.

**Show All My Requests:** Click on this function to display all requests you submitted. Double click on the request in the list to display the details.

#### Service Request Details

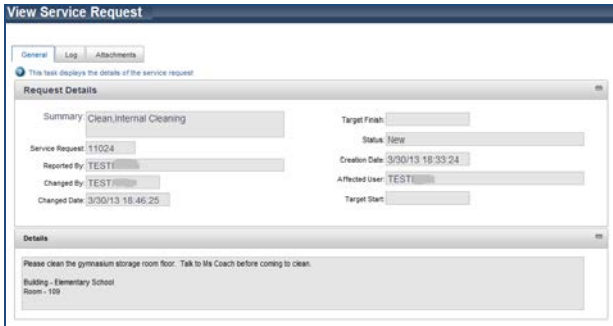

**General Tab:** Displays the information which was documented when the service request was submitted. The information cannot be edited.

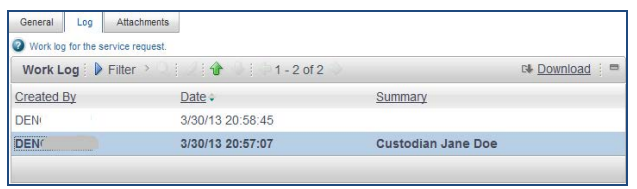

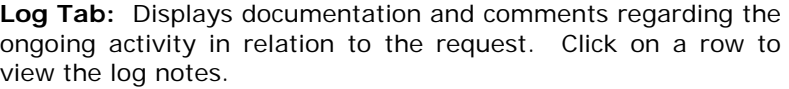

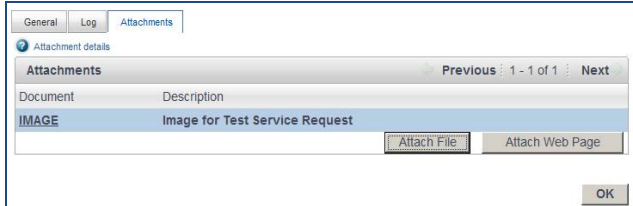

**Attachments:** Displays any attachments that were submitted with the request, as well as, images or documents attached as work progresses.

*Note: If you attach a file after the request is In Progress, please notify the appropriate personnel.*

The list in **ENOW AR ANY Requests...** can be narrowed by utilizing the search field. The searches available are displayed in the menu dropdown. Simply type the search work in the search field.

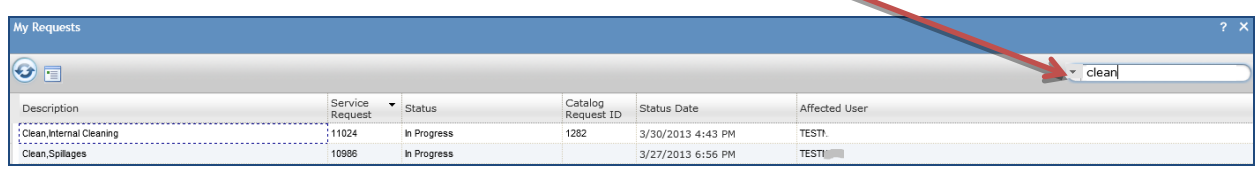

C click on the Refresh icon to display updates, if any.

Highlight a row and select the Display Details icon. Alternatively, double click on a row to display the details.

<span id="page-4-0"></span>Click on the X to exit the list view.

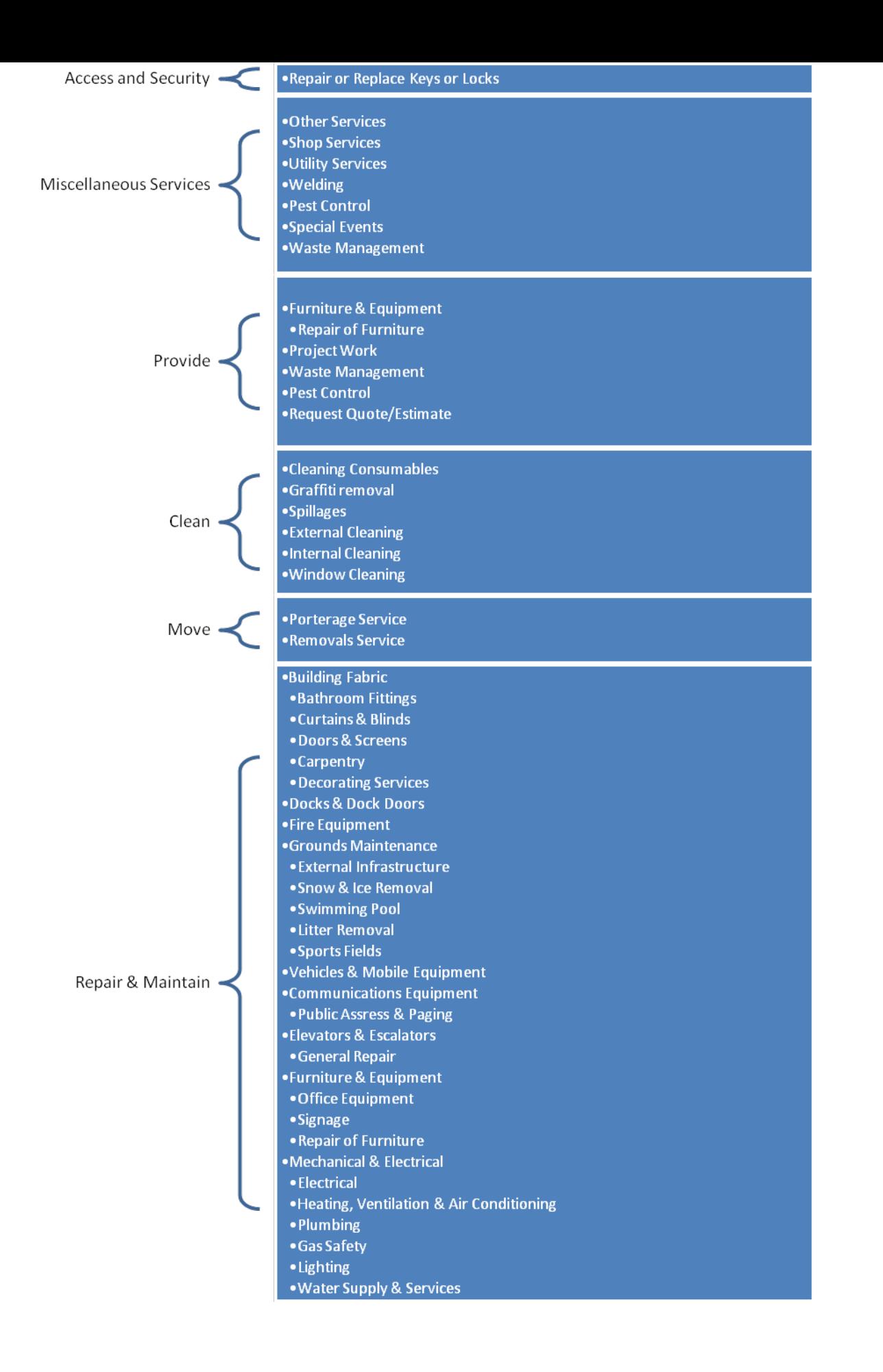